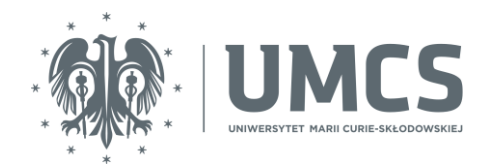

## **Konfiguracja poczty elektronicznej pracowników UMCS w aplikacji Outlook na telefonach**

Otwórz program Outlook i kliknij Dodaj konto.

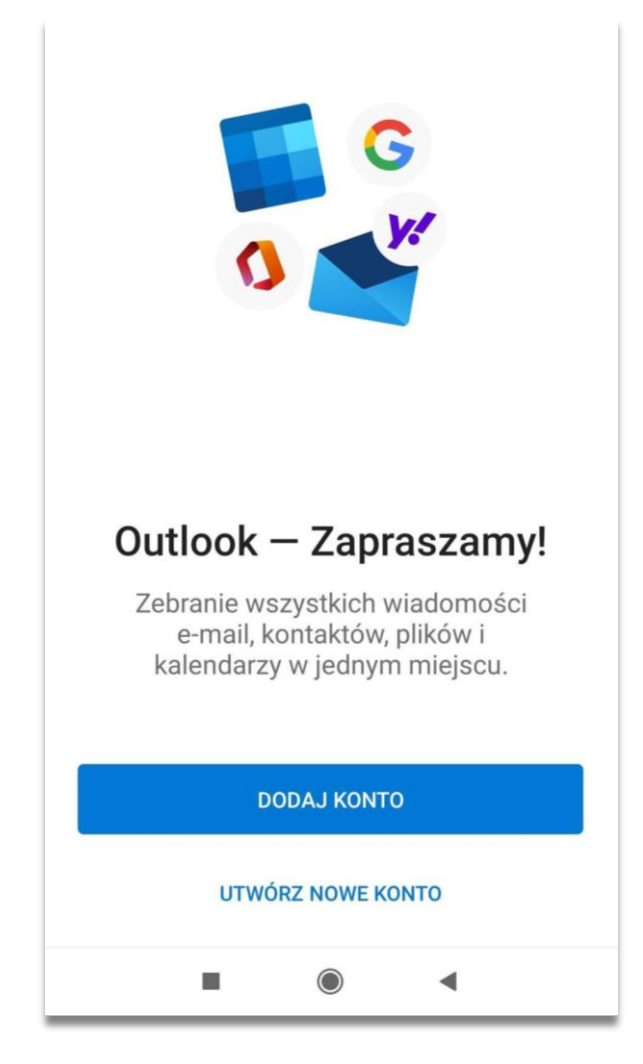

*Zawarte w instrukcji screeny pochodzą z konfiguracji aplikacji na telefonie z system Android.*

W polu Wprowadź swój adres e-mail wpisz adres techniczny Twojego konta, który zobaczyć możesz w domyślnej aplikacji do używania poczty, znajdującej się na stronie:

## [https://mail.umcs.pl](https://mail.umcs.pl/)

Adres techniczny jest potrzebny tylko raz przy konfiguracji programu pocztowego. Zwróć uwagę, żeby zawierał słowo "mail" po znaku @.

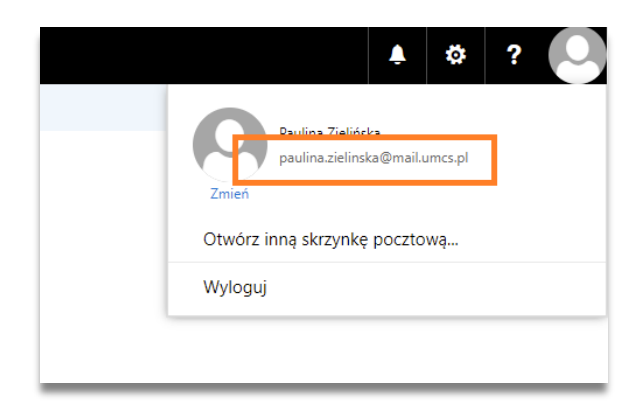

Przykładowo: dla użytkownika Jan Kowalski pełny adres techniczny do wpisania w oknie konfiguracji wygląda następująco: jan.kowalski@mail.umcs.pl.

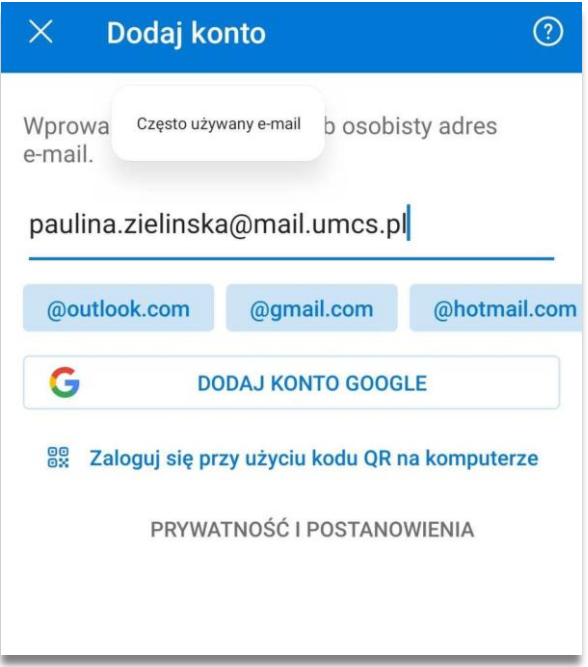

Po wprowadzeniu swojego adresu technicznego kliknij Kontynuuj.

Następnie wyświetli się okno konfiguracji, w którym do uzupełnienia są cztery obowiązkowe pola: Hasło, Serwer, Domena i Nazwa użytkownika.

1. W polu – Hasło – wprowadź swoje hasło, które jest uniwersalnie wykorzystywane w Centralnym Punkcie Logowania UMCS, znajdującym się na stronie:

## [https://login.umcs.pl](https://login.umcs.pl/)

Uwaga! Twoje dotychczasowe hasło do tzw. "starej" poczty przestanie być aktywne.

Pamiętaj, że zmiana hasła jest możliwa wyłącznie z tego miejsca:

<https://login.umcs.pl/passwd-change/reset?locale=pl>

W innym wypadku będziesz musiał / musiała udać się osobiście do administratora danej usługi, aby zmienić hasło.

Jeśli chcesz podać numer telefonu lub alternatywny adres e-mail na potrzeby zmiany hasła, skorzystaj z tej strony:

<https://login.umcs.pl/passwd-change/reset/settings>

Podane przez Ciebie dane będą przetwarzane tylko w celu zmiany hasła.

2. W polu – Serwer – wpisz:

mail.umcs.pl

3. W polu – Domena – wprowadź:

umcs

4. W polu – Nazwa użytkownika – podaj swój identyfikator:

Przykładowo: dla użytkownika Jan Kowalski pełny adres do wpisania w oknie Zabezpieczenia Windows wygląda następująco: kow1234@umcs.pl.

Upewnij się, że masz uzupełnione wszystkie cztery powyższe pola. Następnie naciśnij na ikony Znacznik wyboru (tzw. "fajkę"), znajdującą się na górnym, granatowym pasku aplikacji (po prawej stronie).

Aplikacja zapyta się Ciebie, czy chcesz dodać kolejne konto. Wybierz Może później.

Gratulacje! Skonfigurowałeś / skonfigurowałaś swoje konto pocztowe w aplikacji Outlook na telefonie.

## Podpis elektroniczny

Odrębną kwestię, którą warto ustawić w swoim programie pocztowym, stanowi podpis wiadomości e-mail (stopka).

Żeby ją ustawić, naciśnij ikonę programu Outlook, znajdującą się na górnym, granatowym pasku po lewej stronie lub przesuń palcem od lewej strony telefonu na środek. Niezależnie od sposobu wysunie się menu aplikacji.

Wybierz z menu aplikacji ikonę koła zębatego, znajdującą się na samym dole, po lewej stronie.

Otworzy się menu ustawień. W obszarze Poczta naciśnij Podpis.

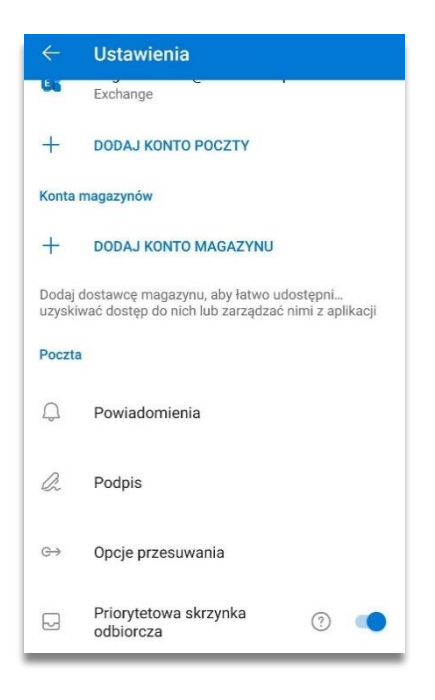

Ustaw treść podpisu, po czym zatwierdź działanie naciśnięciem ikony Znacznik wyboru (tzw. "fajkę").

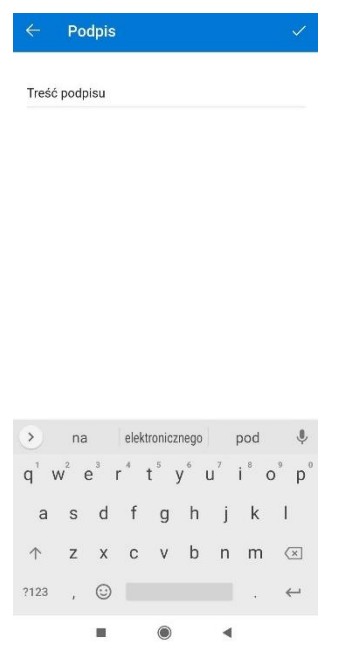

W ten sposób, w kilku krokach ustawisz w swoim programie pocztowym podpis wiadomości e-mail.

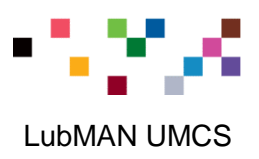